# **2023 edition of Lightroom**

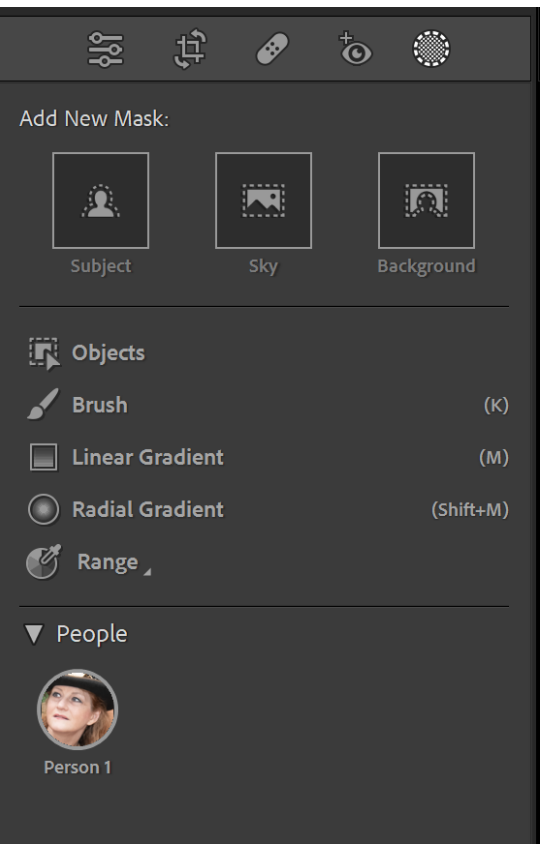

Most of the new AI works on Lightroom classic, lightroom and lightroom mobile.

### **Masks**

#### **People Masks**

October 2022 version of Lightroom has new icons in the mask panel and first selects people (you see the wording 'detecting people'). You may select the entire person or different parts of the person

- Face skin
- Body skin
- **Eyebrows**
- Eye sclera
- Iris and pupil
- Lips
- Teeth

#### • Hair

If the lips of a person are closed, then there will be no option to select the teeth.

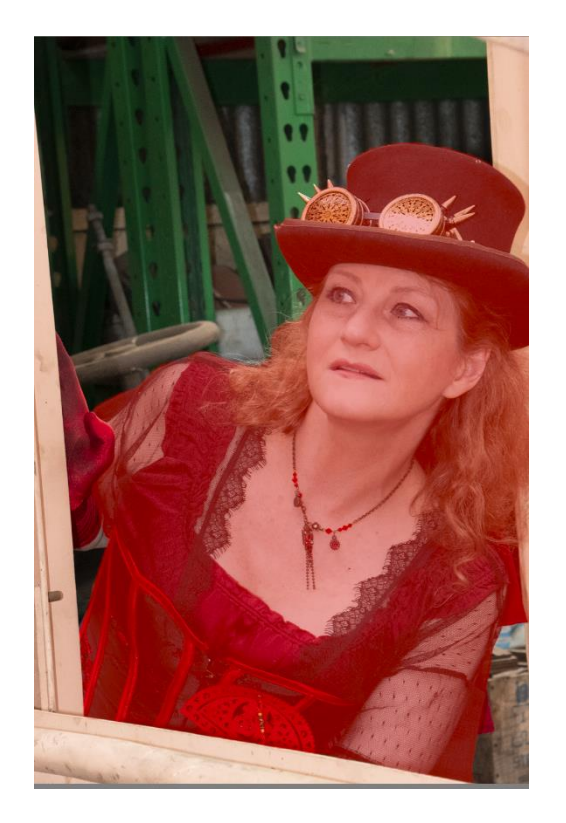

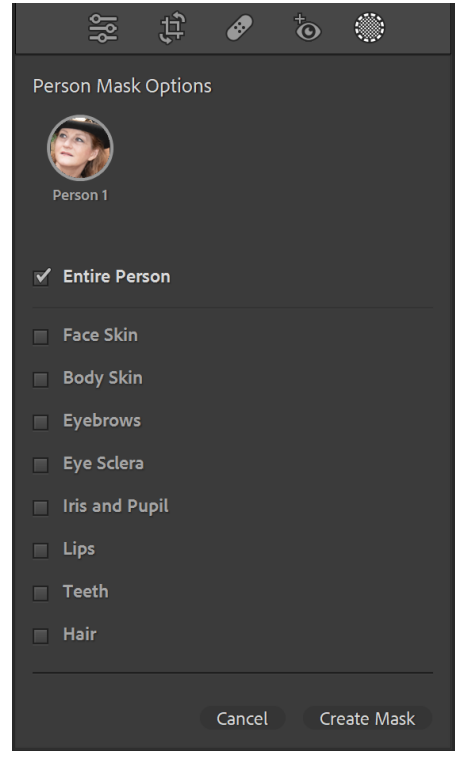

If all these different parts of the person required the same adjustment, then you have the option to create a composite mask or as more usual you may create separate masks so that the individual aspects of the person may be adjusted as required.

If there are more than one person then if two or more require the same adjustments two or more people can be selected and a composite mask made for them. You also have the option of creating separate masks.

Some tips for editing using the masks:

- Iris and Pupil use the shadow slider to increase the brightness, a bit of contrast and maybe a bit of texture to make the eyes pop.
- Eye sclera reduce saturation to remove blueness or yellowness in the eye sclera, then exposure slider to brighten if required.
- Teeth reduce saturation to remove yellowness, exposure to brighten the teeth.
- Hair increase the shadow slider, and add a slight bit of texture.

#### **Background**

The background icon selects the background.

Editing tips:

- To blur the background reduce the texture slider, reduce clarity a little, decrease the shadow slider.
- To add a light behind a person first select the background and make your adjustments. Then create a new mask with the radial gradient. Increase the exposure of the radial gradient and add any tint. Then subtract the subject or person from the radial gradient. (you could use colour to add the tint).

### **Object Select**

A new mask has been added to the masking panel -it is the object select. You may use this tool in one of two ways. The first tool is the paint brush – just paint over the object, you don't have to be accurate. The tool will find the object. Remember there are the options of add or subtract if needed.

The second way to use this tool is to draw a rectangle around the object using the square tool and the tool will find the object and mask it.

## **Remove spot tool with content aware**

The spot removal tool has now got content aware built into it.

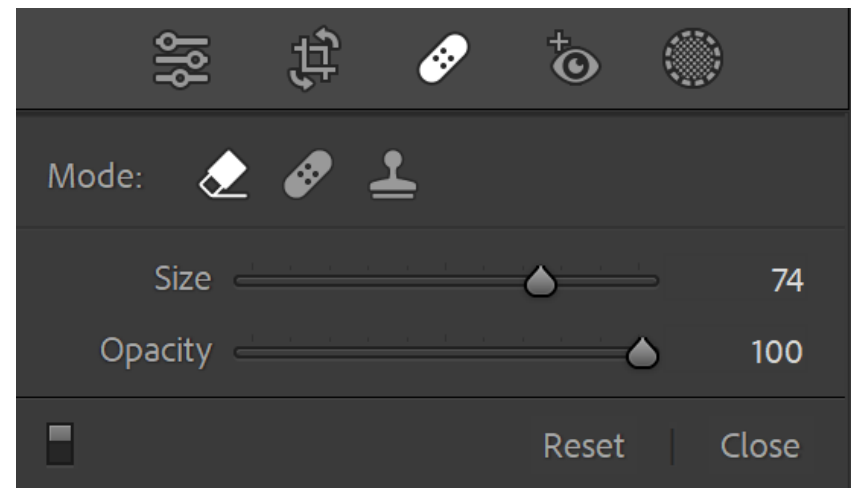

Select the tool that has the eraser look. This tool considers what is around the spot and fills it in with like pixels.

To remove a line – click at one end of the line and hold shift and click at the other end.

# **Coming Soon to Lightroom**

Curves in masking panel. Detail in masking panel.

These two features are already in Camera Raw and Adobe has said they will be available in Lightroom Classic soon.